## **aCOLyte3 Software Full Installation Guide 1 Start PC Example 1 Start PC Example 1 Start PC Example 1 C** as an Administrator and **1 C** and **1 C** and **1 C** and **1 C** and **1 C** and **1 C** and **1 C** and **1 C** and **1 C** and **1 C** and shut all running software down **2 Insert software source** Insert the software source, unzipping if the installation set is zipped. Run the file Setup.exe Setup.exe Setup - Acolyte3 **3 Welcome to the Acolyte3 Setup** OLyte<sub>3</sub> **Wizard** This will install Acolyte3 v1.1.1.48 on your computer. It is recommended that you close all other applications before<br>continuing. Welcome screen press Next. Click Next to continue, or Cancel to exit Setup. **PETERBUOS 15** Cancel  $M$  Next > Setup - Acolyte3  $=$   $\blacksquare$  $\overline{\mathbf{X}}$ **4 Hardware Information** What hardware are you using? Please specify the associated hardware (Product variant name can be found on the back of the instrument), then click Next. aCOLyte 3 aCOLyte 3 HD Hardware selection, select appropriate hardware and press Next. $\leq$  Back  $\|$  Next > Cancel

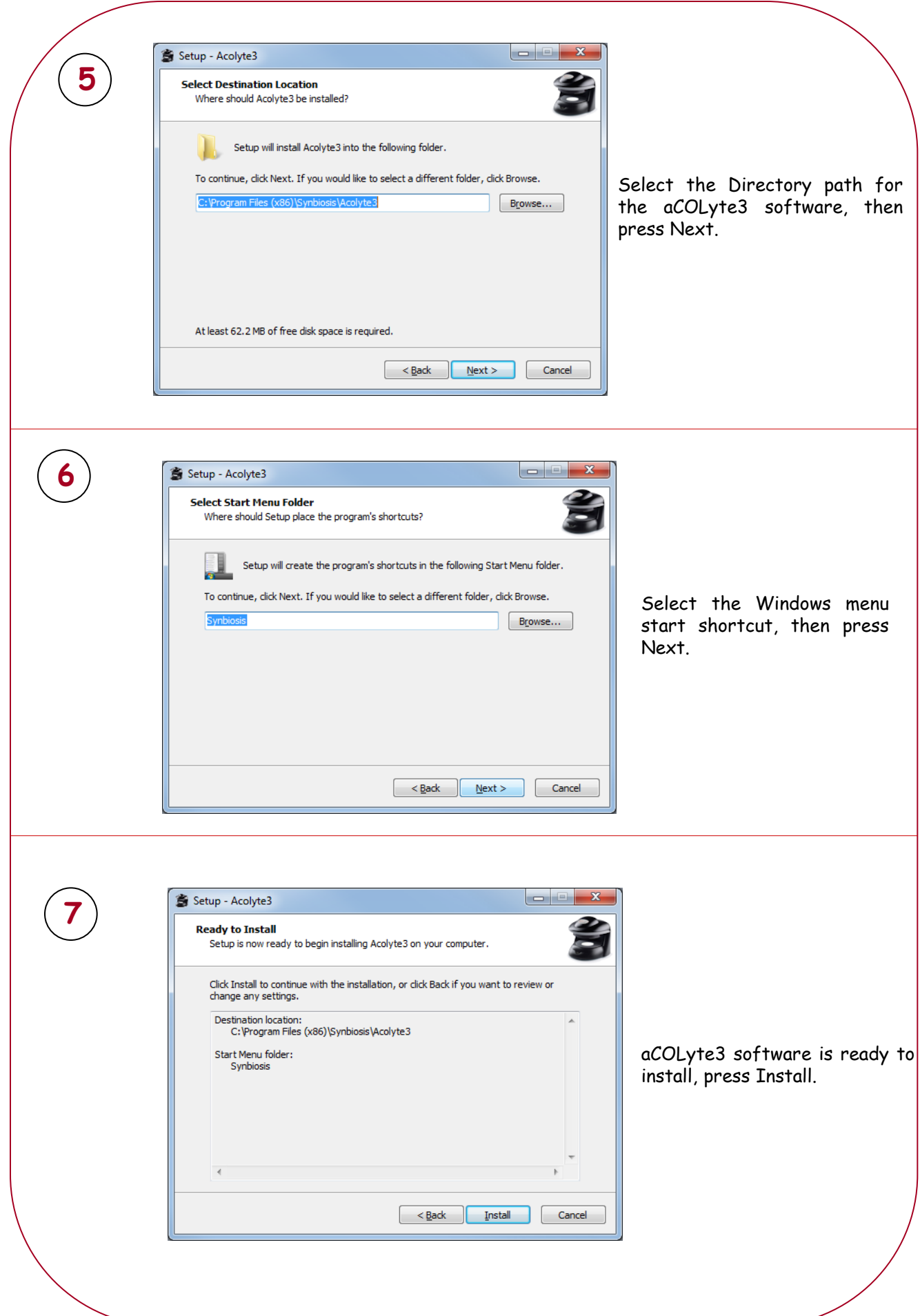

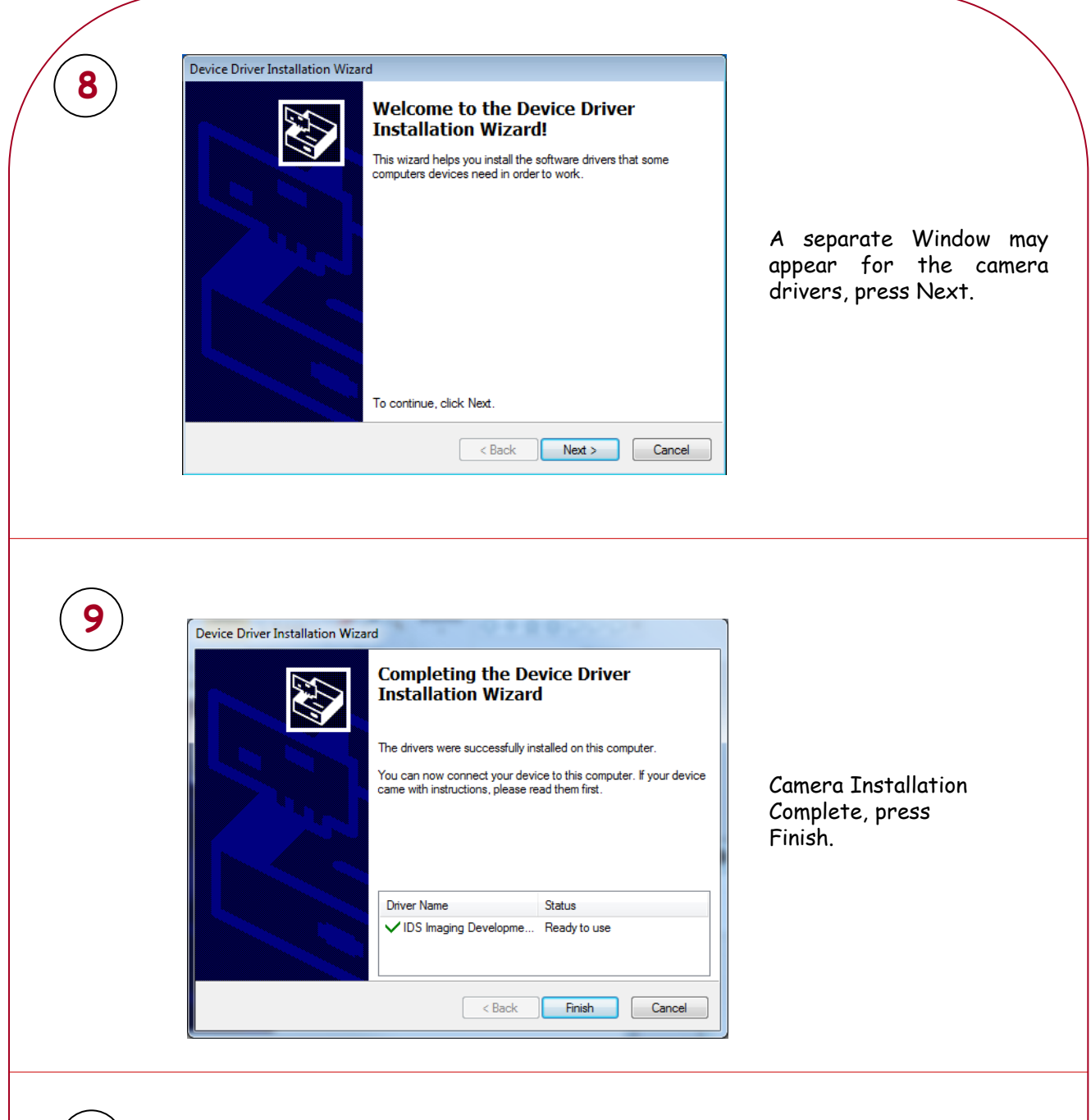

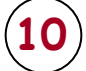

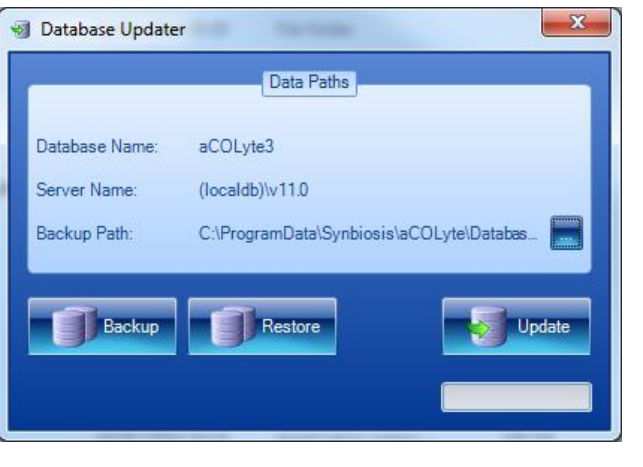

After some time the Database Updater application will appear. It will attempt to either create and update a new database or update an old database. If the Database Updater remains on display then this means the database has not been created. If this is the case please go to step 11, otherwise proceed to step 14.

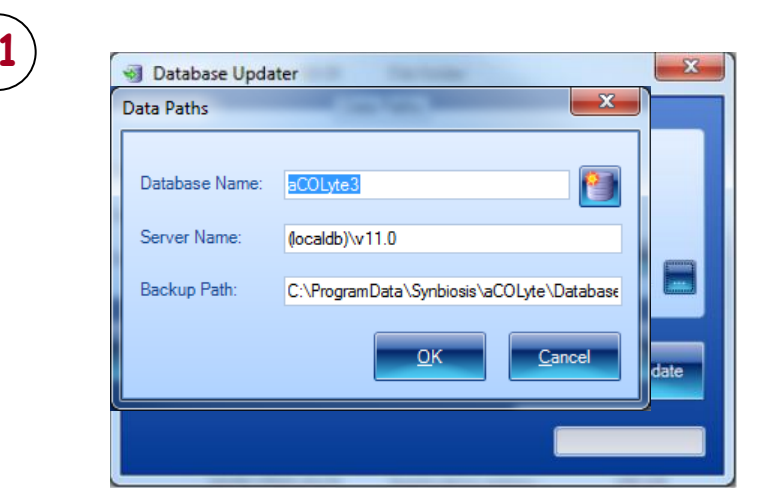

On the Database Updater Window press the blue button with three dots . The data Paths window will appear . The database name will be aCOLyte by default . The server name will be dependant on the type of installation you have performed but by default it would be (local) for a SQL Server Express installation and (localdb)\v11.0 for a SQL LocalDB Express installation .

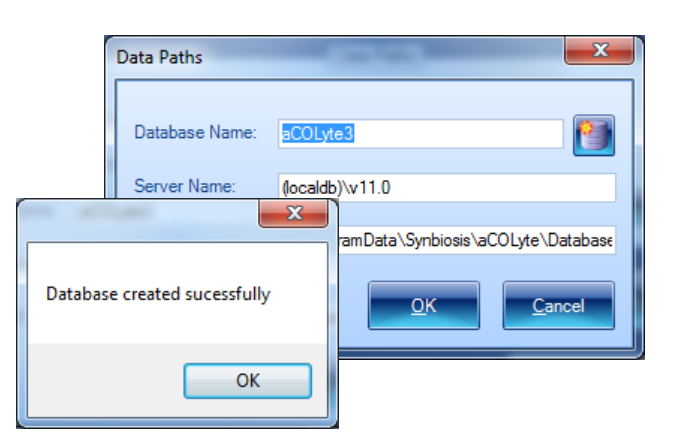

Once the details have been entered press the New Database button (on the right hand side of the Database Name) . You will see a message saying "Database Successfully Created", press OK, then press OK again on the Data Paths window . If you see a message saying "There was a problem creating the database" try pressing the Create Database button a number of times as occasionally the initial connection fails .

**13**

**12**

**11**

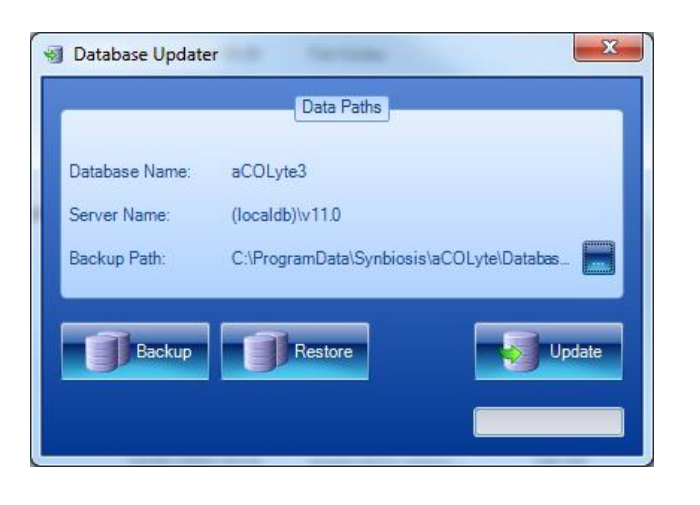

Press the Update button . If any database updates are required they will be applied and the dialog will close .

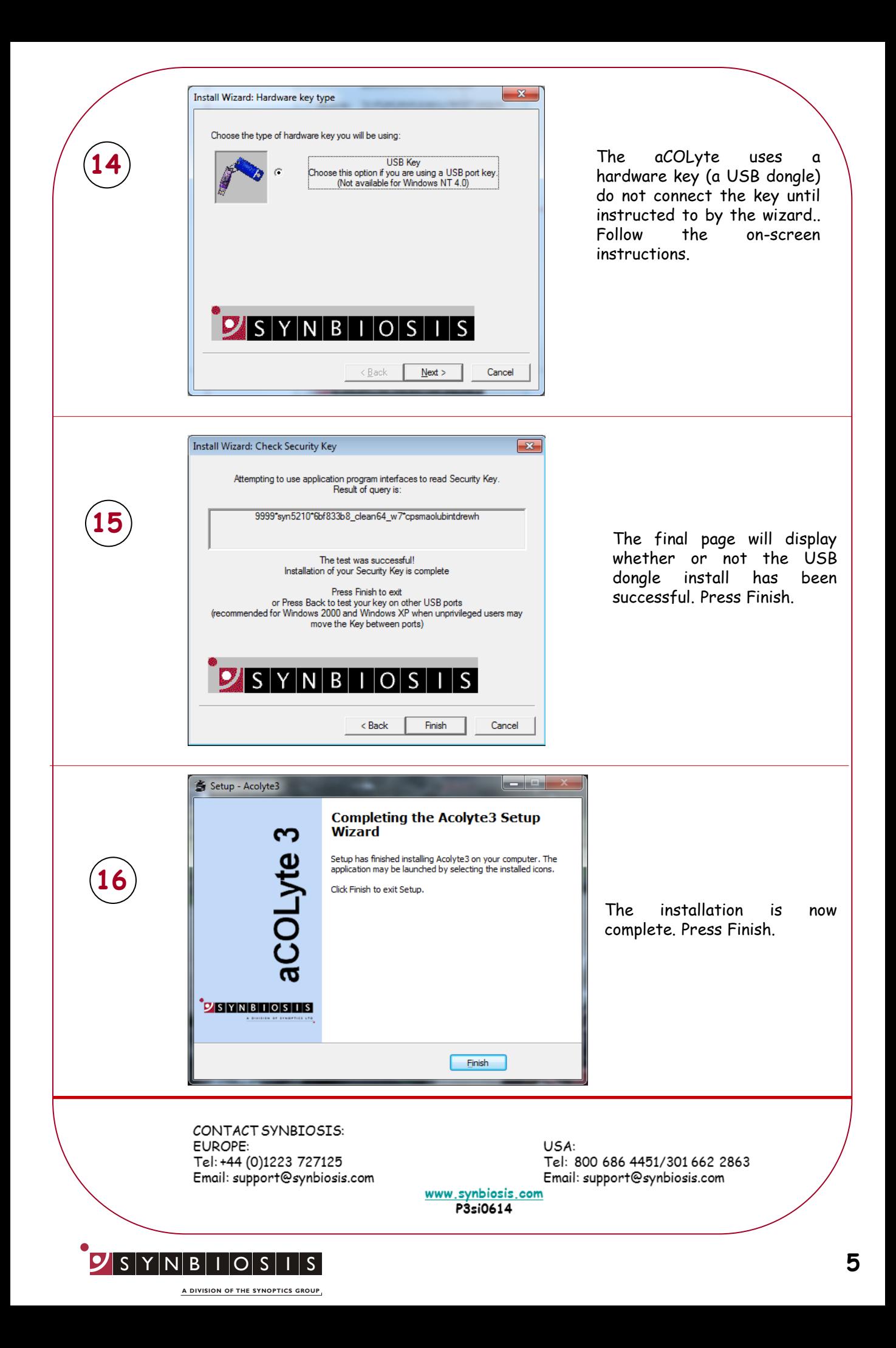